## Instalace podpory pro CIS řady 6.xx.xx

Z důvodu přechodu na novější verzi vývojového prostředí je nutné nainstalovat i novou podporu pro spouštění aplikací **CIS 6.00.00** a vyšší. **Bez této podpory nebude možné od výše uvedené verze spustit program CIS!**

Instalaci nového prostředí můžete provést dopředu kdykoliv před instalací verze **CIS 6.00.00**. Tato instalace nemá vliv na fungování stávajících ani minulých verzí **CIS 5.xx.xx**.

Pro instalování musíte mít oprávnění instalovat programy, pokud jej nemáte, nepodaří se instalaci spustit. V takovém případě kontaktujte Vaše IT, aby provedli instalaci tohoto souboru.

## *Postup instalace*

Ze stránek pro stažení verzí (**www.pors-sw.cz**) si stáhněte instalační soubor podpory **PBDK2019 (MSI)**

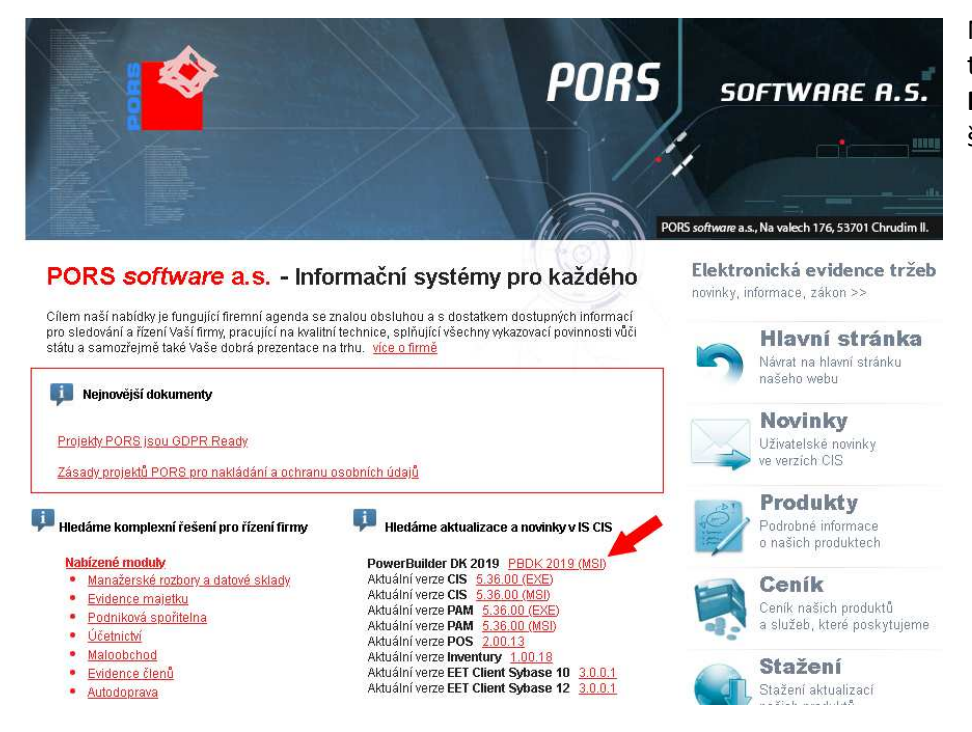

Na úvodní obrazovce PORS software je to řádek **PowerBuilder DK 2019 PBDK2019 (MSI).** V obrázku je označen šipkou.

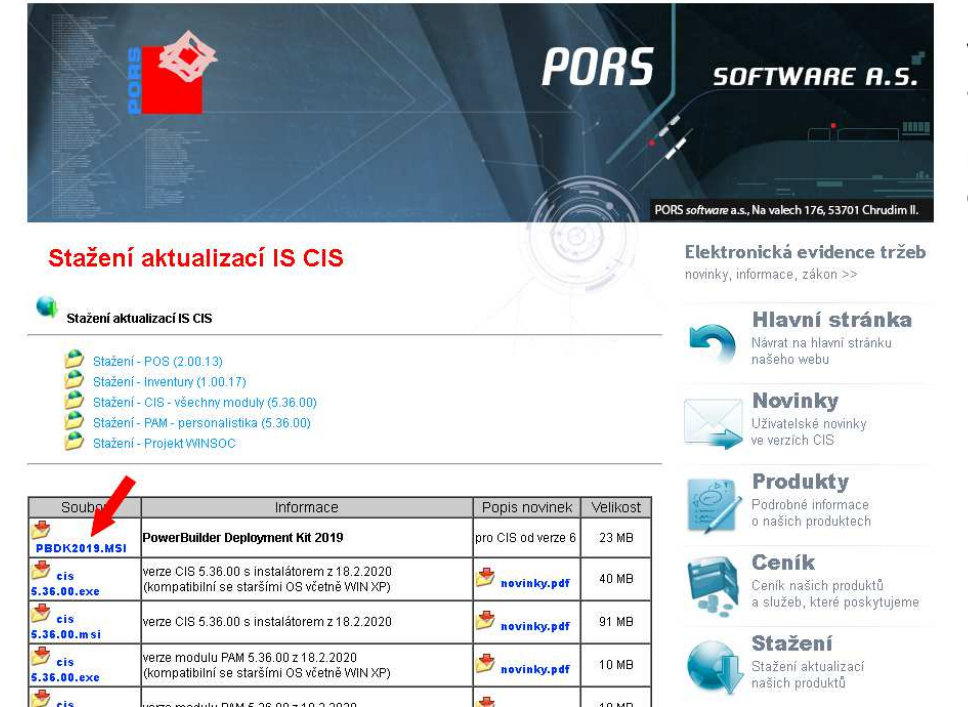

V případě, že se nacházíte na seznamu aktualizací verzí CIS, nachází se na pozici první nabídky pro stažení. Jako nabídka **PowerBuilder Deployment Kit 2019**. Na obrázku označeno šipkou.

Z příslušného odkazu si stáhněte instalační soubor **PBDK2019.MSI** do adresáře, ze kterého jej pak budete spouštět. Jelikož v případě spouštění ze sítě můžete mít spouštění instalačního souboru zablokováno, uložte si jej na lokální disk svého PC. Protože se průběh stahování souborů liší v závislosti na nastavení internetových prohlížečů, není zde tato část podrobně popsána a předpokládá se, že se soubor podařilo uložit na pevný disk PC.

Spusťte instalační soubor **PBDK2019.MSI**

V závislosti na používaném OS Windows a zabezpečení se mohou zobrazit některé obrazovky antivirových programů. Jejich zobrazení se může lišit, ale postup by měl být podobný. Pokud se zobrazí obrazovka **Systém Windows ochránil váš počítač**, a nemáte možnost program spustit, klikněte na odkaz **Další informace**. Tím se zobrazí tlačítko **Přesto spustit**. Klikněte na tlačítko **Presto spustit**.

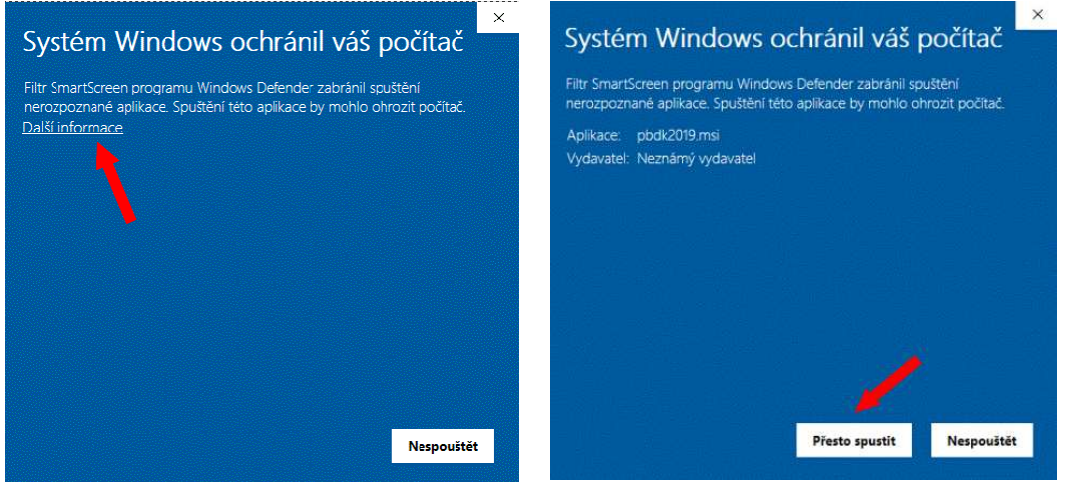

Nyní se mohou objevit další obrazovky vyžadující potvrzení spuštění souboru. Vždy volte možnost potvrzení, případně spuštění.

Zobrazí se úvodní obrazovka instalačního programu.

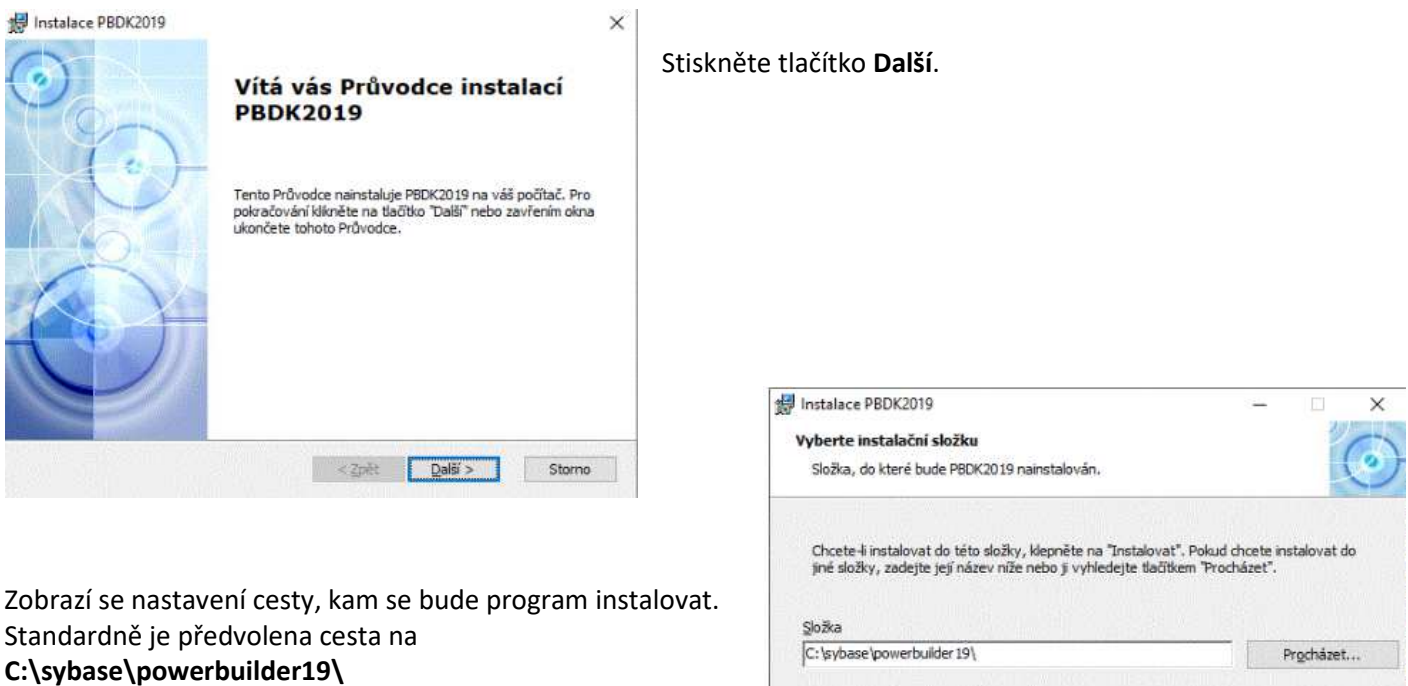

Pokud na PC nemáte pevný disk, jako jednotku **C**, upravte si cestu na odpovídající disk (případně konzultujte s Vaším IT). Program by se měl instalovat na lokální disk vždy. A to i v případech, kdy se CIS spouští ze síťového disku. Zajistí se tím rychlejší běh programů. Stiskněte tlačítko **Instalovat**.

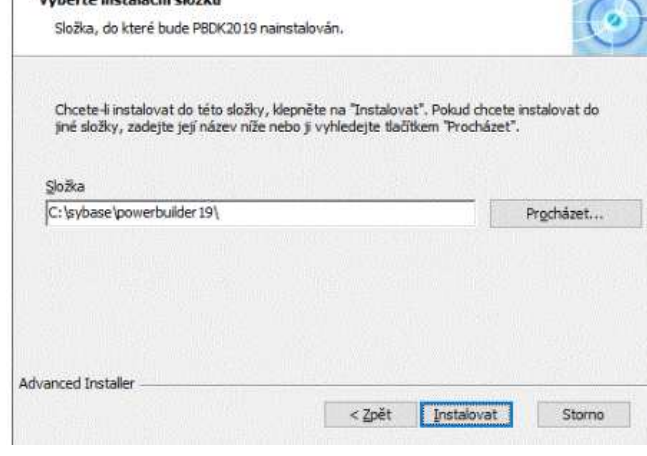

Nyní se spustí vlastní instalace programu. Instalace PBDK2019

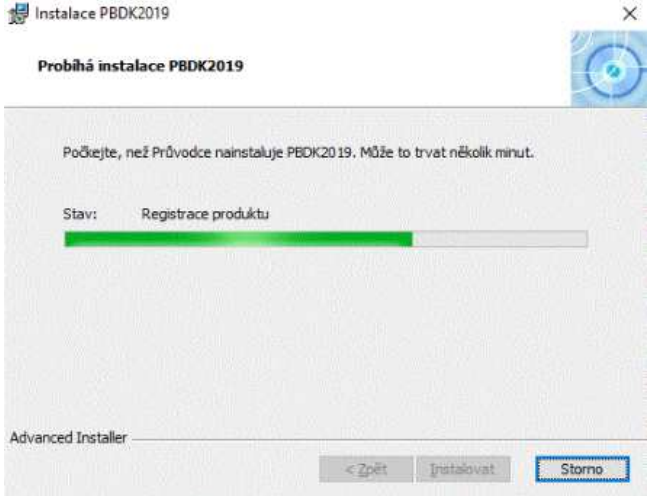

Po úspěšné instalaci se zobrazí okno o dokončení instalace. Stiskněte tlačítko **Dokončit**. Dojde k uzavření okna instalátoru.

O průběhu instalace jste informováni indikátorem stavu. počkejte, než se program nainstaluje.

V případě problémů s instalací postupujte podle instrukcí v zobrazeném okně s popisem chyby.

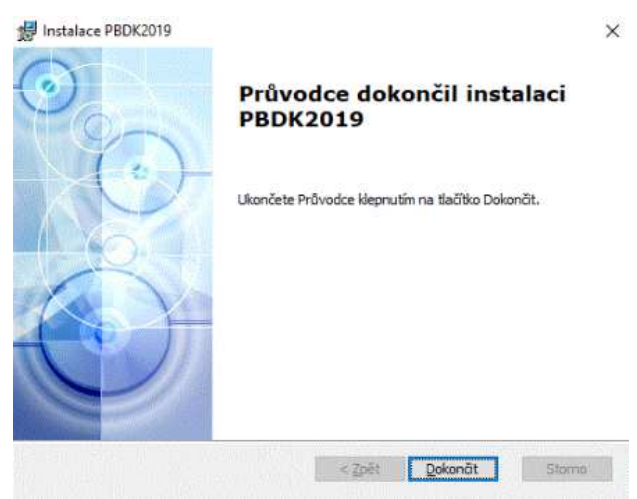

**Tím je instalace prostředí dokončena a jste připraveni na přechod na verzi CIS 6.00.00 a vyšší.** 

V případě problémů kontaktujte Vaše IT, nebo p. Gregora 602 546 412, nebo p. Boháče 724 817 751 z PORS software, a.s.